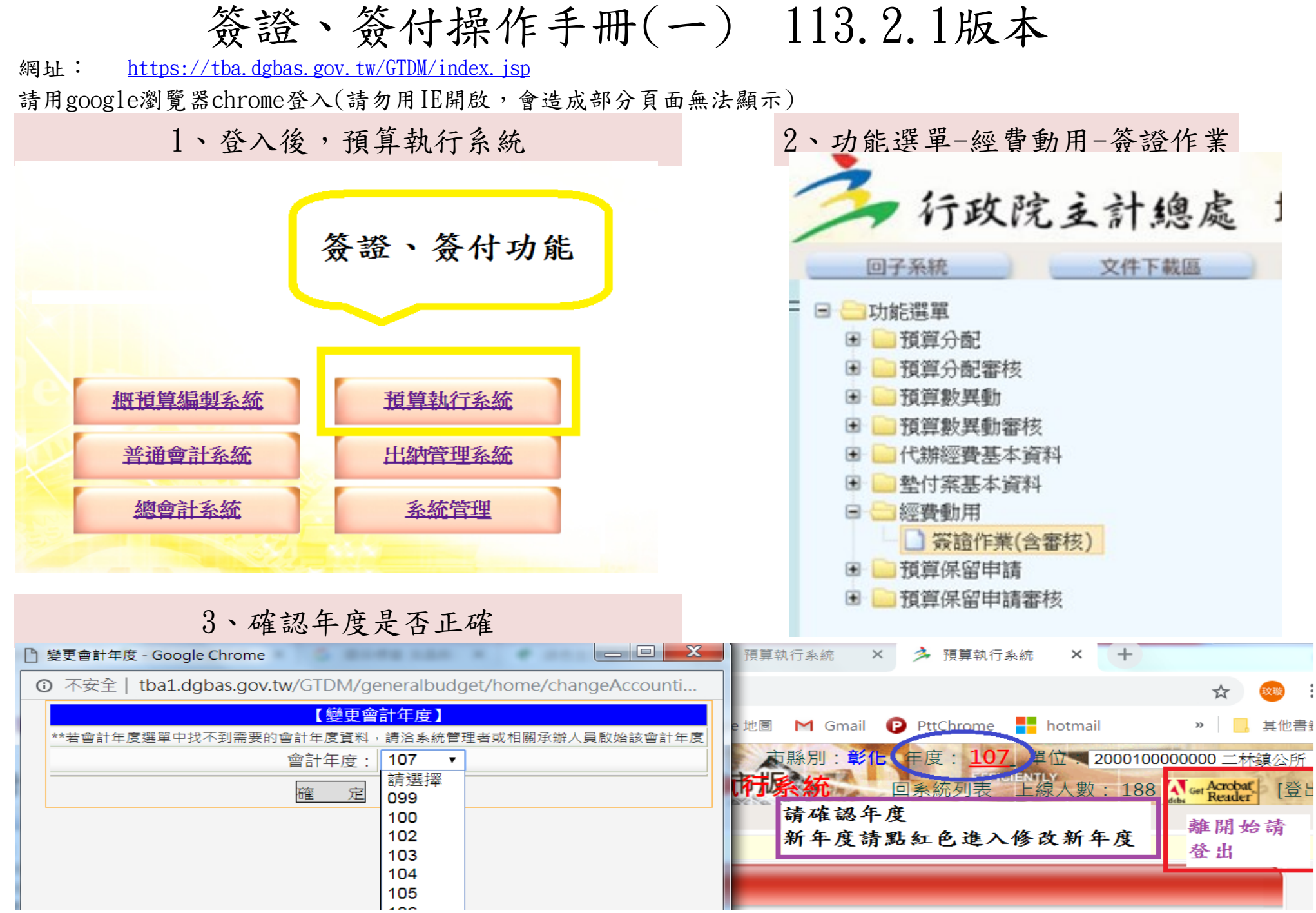

# 簽證、簽付操作手冊(二)

3、簽證作業-新增

- (1)機關會自動帶入課室別,請確認是否為正確。
- (2)類別:歲出預算 (支用以前年度:歲出保留)
- (3)挑選預算科目、用途別(請選到三級ex:業務費-物品-非消耗品)
- (4)簽證金額、支出用途
- ★若在請購時已確認受款人,請先建立受款人資料,詳步驟(四)~(六)
- (5)完成後點選"確定"
- (6)確認右方簽證號為紅色(代表未審核通過),並將簽證號碼00479填入紙本請購單%479。
- (7)新增第二筆,請先至右方簽證點一下

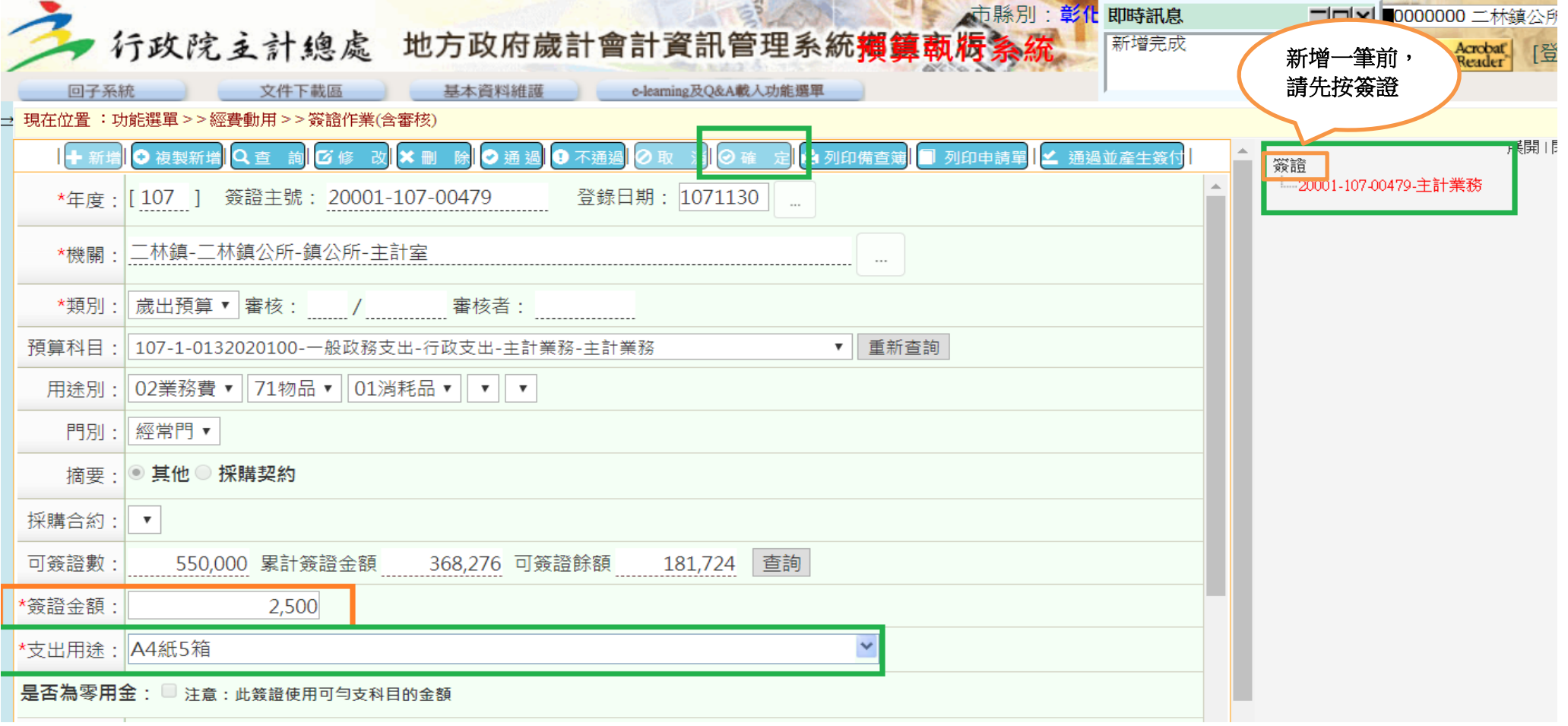

### 簽證、簽付操作手冊(三)

- 3、簽付作業(簽證號碼為藍色,時機:收到廠商發票辦理核銷)
- (1)查詢:簽證主號(%+原簽證號)
- (2)找到要簽付的資料,右邊"簽證"展開找到"簽付"
- (3)在簽付下「新增」,系統會先自動代入簽證金額,要依照實際付款金額修改
- (4)確認資料無誤
- (5)新增受款人,詳筆記步驟(四)及(五)
- (7)確認右方簽付號為紅色(代表未審核通過),若有多筆簽付,請註明%479-1或%479-2。
- (8)新增第二筆,請先至右方簽證點一下

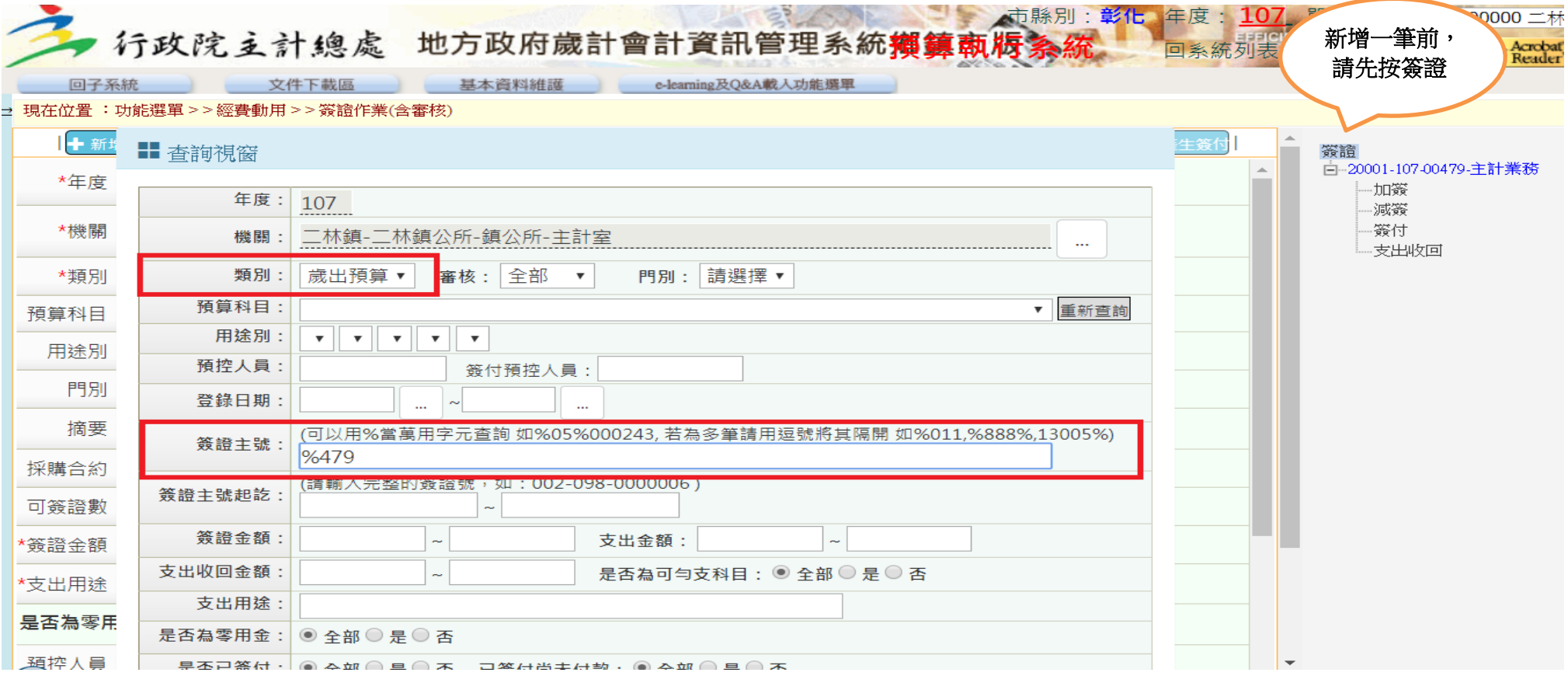

# 簽證、簽付操作手冊-受款人資料建立(四)

- 1、內建受款人:先點選最右邊"…"開啟受款人視窗(內建資料)
- 2、如有需要轉帳請打「交」便可按查詢,結果如下: 4、依下圖幫我補上一些資料(步驟六會再提到一次)

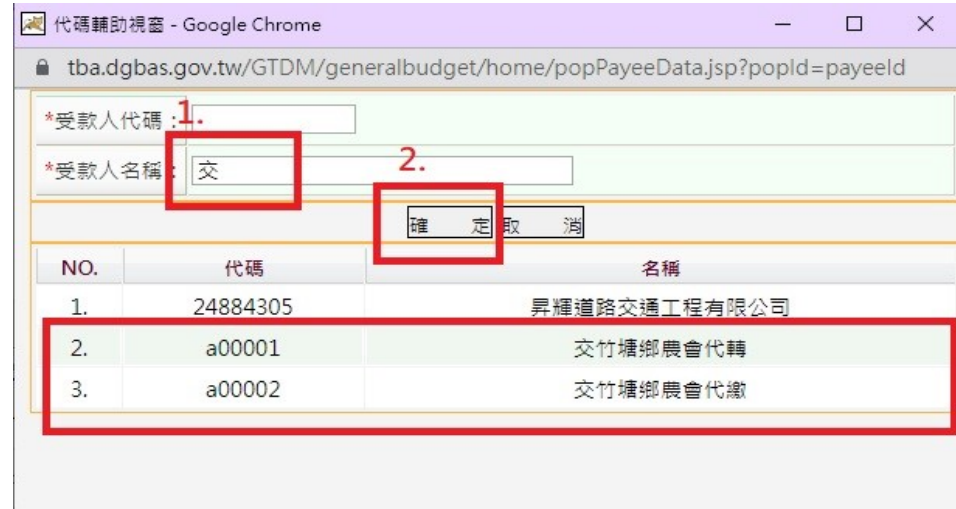

### 3、一定要執行步驟3才可以代入

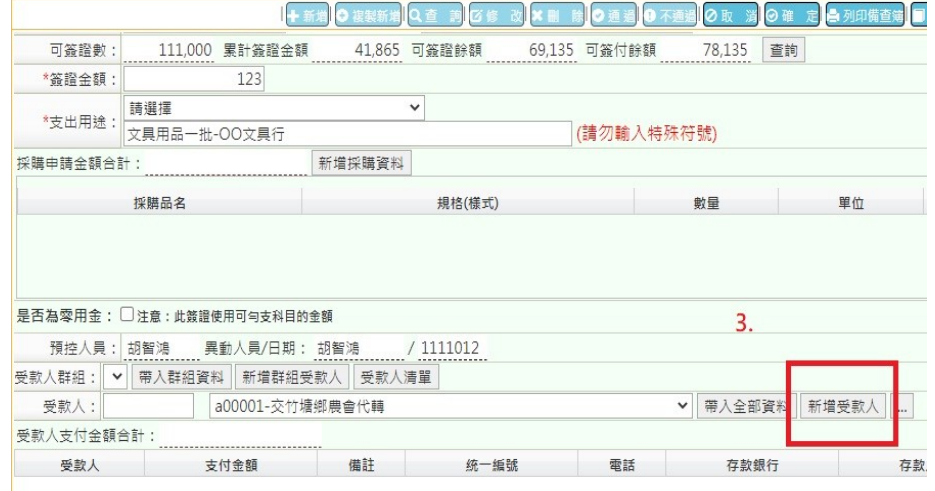

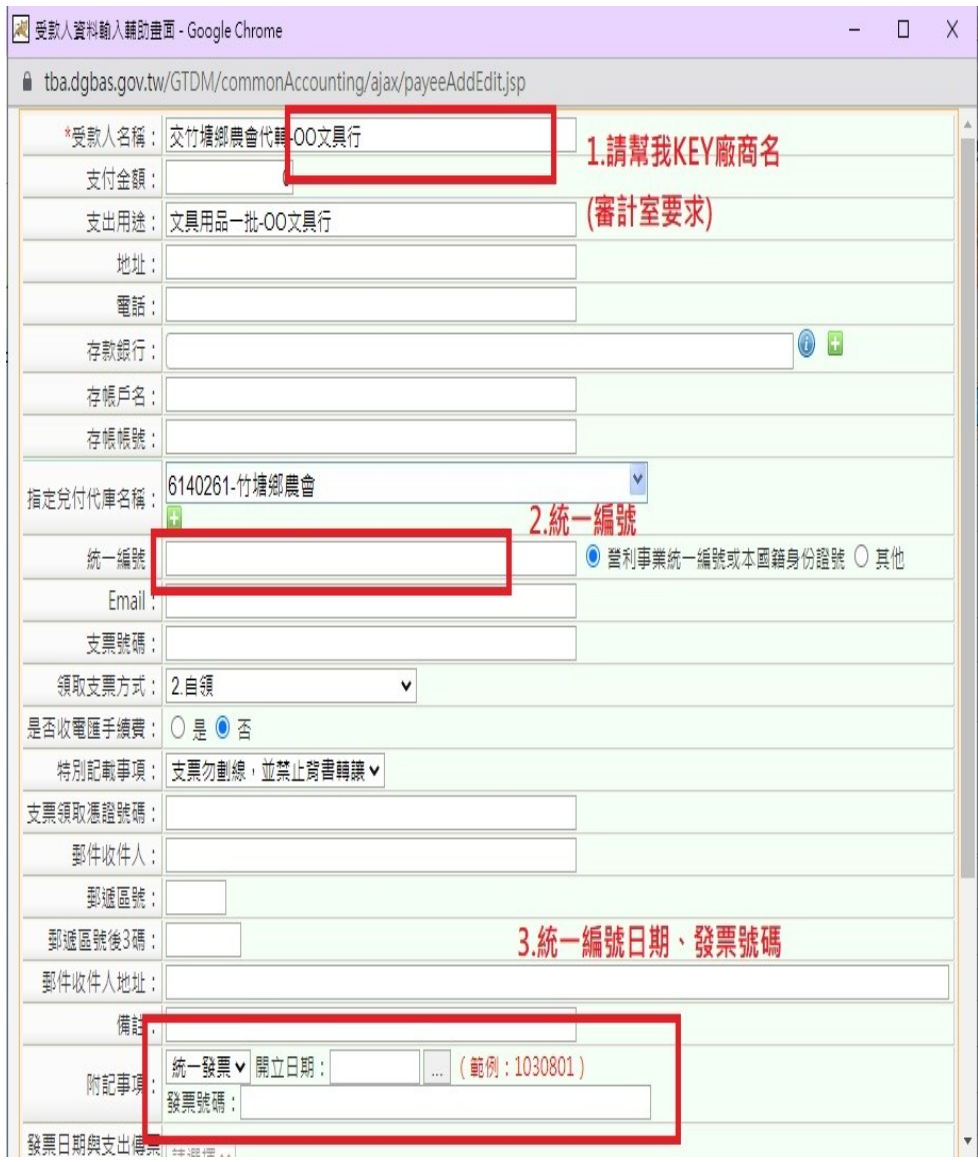

5、如果你要直接開支票給廠商,可以直接由新增受款人自行登打資料,參考步驟(五)、(六)。

6、請打關鍵字,例如:逢甲,查詢後就會有,並代入(如果是新廠商且需要開支票請聯絡主計室協助建檔)

7、亦可用代碼搜尋,有關受款人代碼,可參照另一個檔案CBA受款人建檔原則與往來廠商支付方式

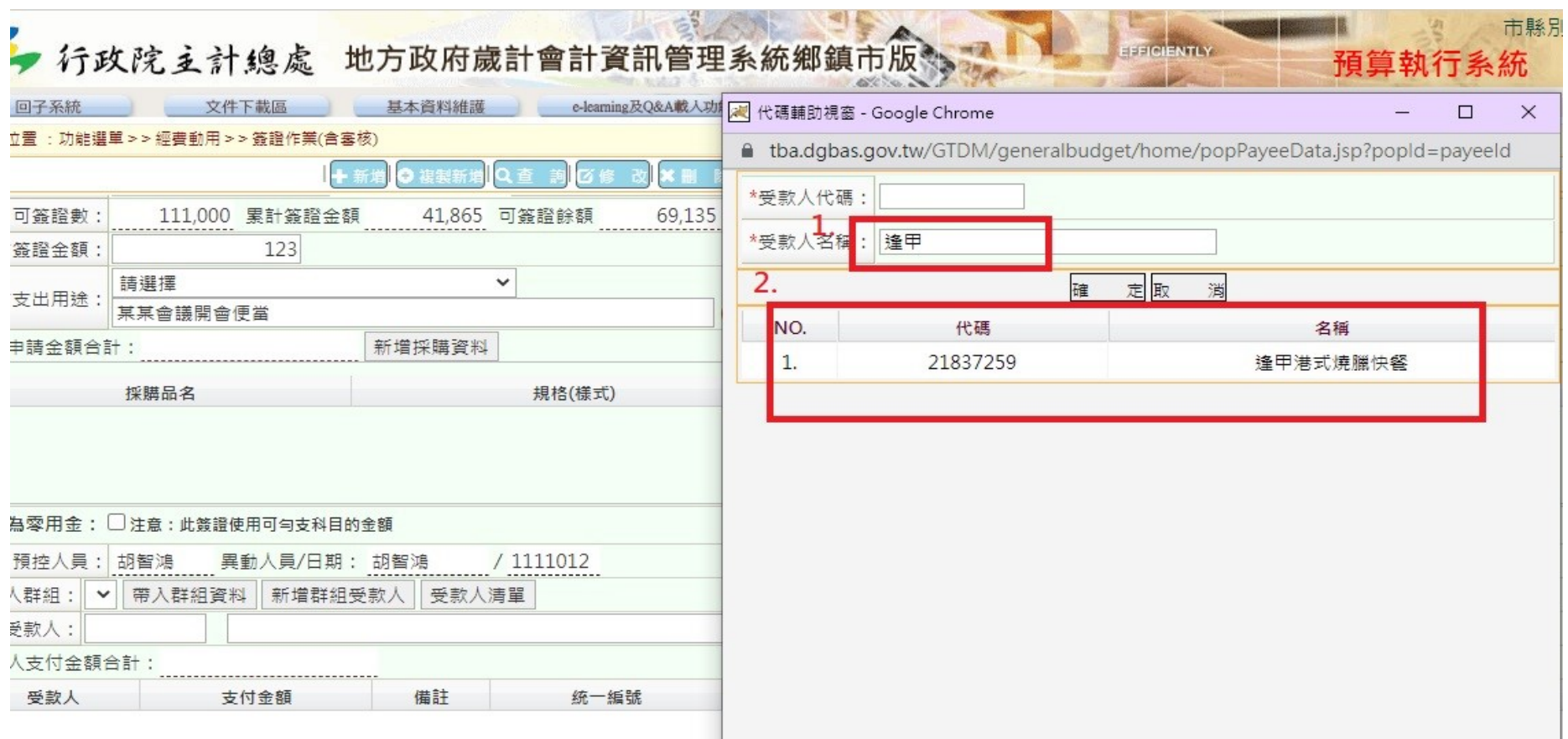

### 簽證、簽付操作手冊-受款人資料建立(五)

2、受款人點選後,請按"新增受款人"進入輸入受款人金額

- (1)輸入支付金額 (4)特別記載事項:支票劃線並禁止背書轉讓(預設,若有取消禁止背書轉讓請詳閱往來廠商支付方式之檔案)
- (2)統一編號 (5)附 記 事 項: (多筆時,請登打第一筆)

 $(3)$ 支票領取方式:無論匯款或領支票皆為「自領」 A、統一編號請輸入發票日期及發票字軌

B、普通收據請輸入收據日期

#### ◆若以匯款或轉帳的廠商,其登打方式請詳閱步驟六

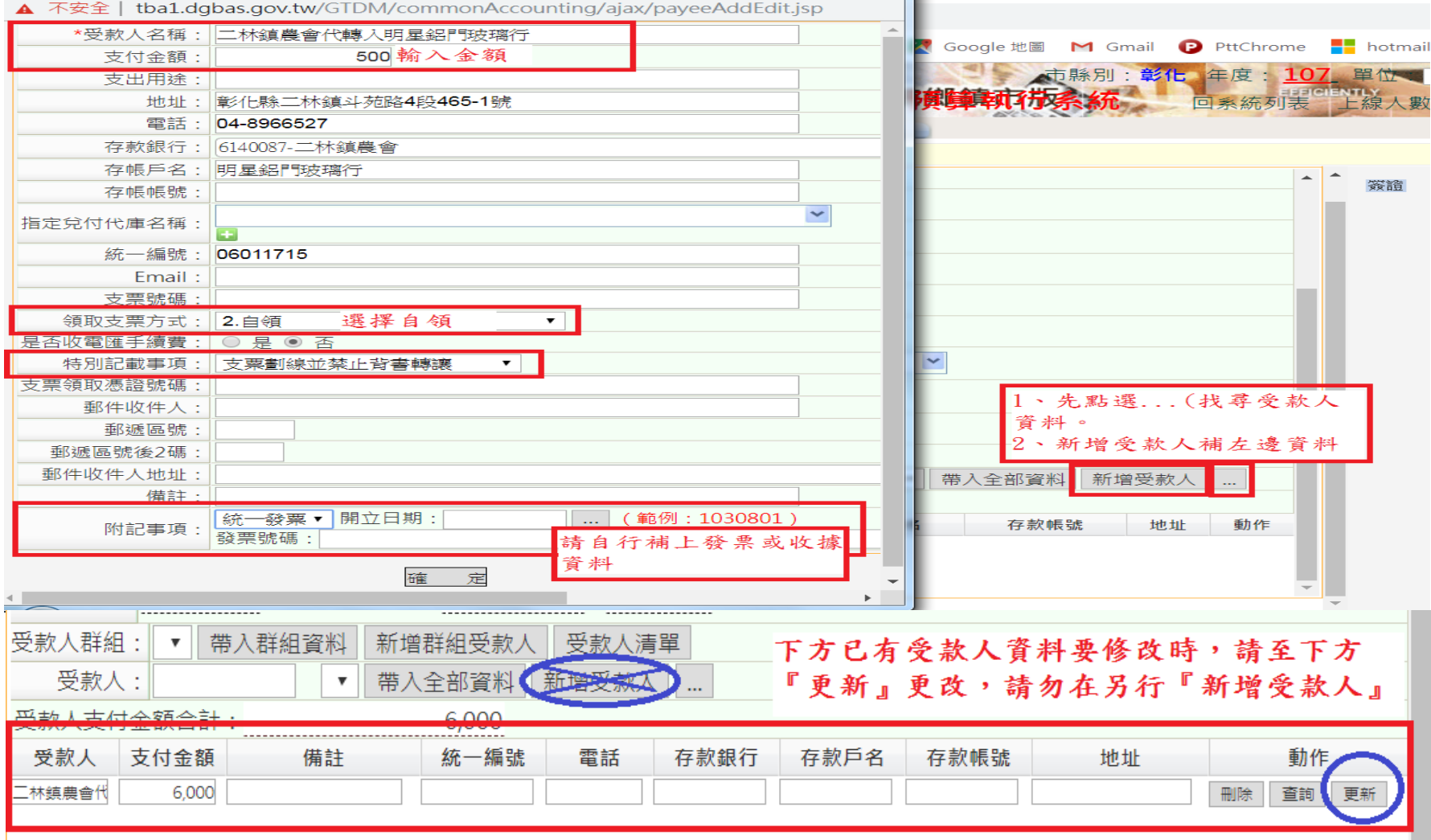

### 簽證、簽付操作手冊-支出用途登打(六)

### 1.請詳閱財政課檔案-往來廠商支付方式-廠商帳戶

3. 請依照下圖幫我把資料建好,如不完整將退件 !!!! 2.若裡面檔案無此廠商請至財政課填寫「匯款同意書」,目的為(同意扣除匯費正常為30元避免爭議)

4.有關受款人資訊請詳步驟七

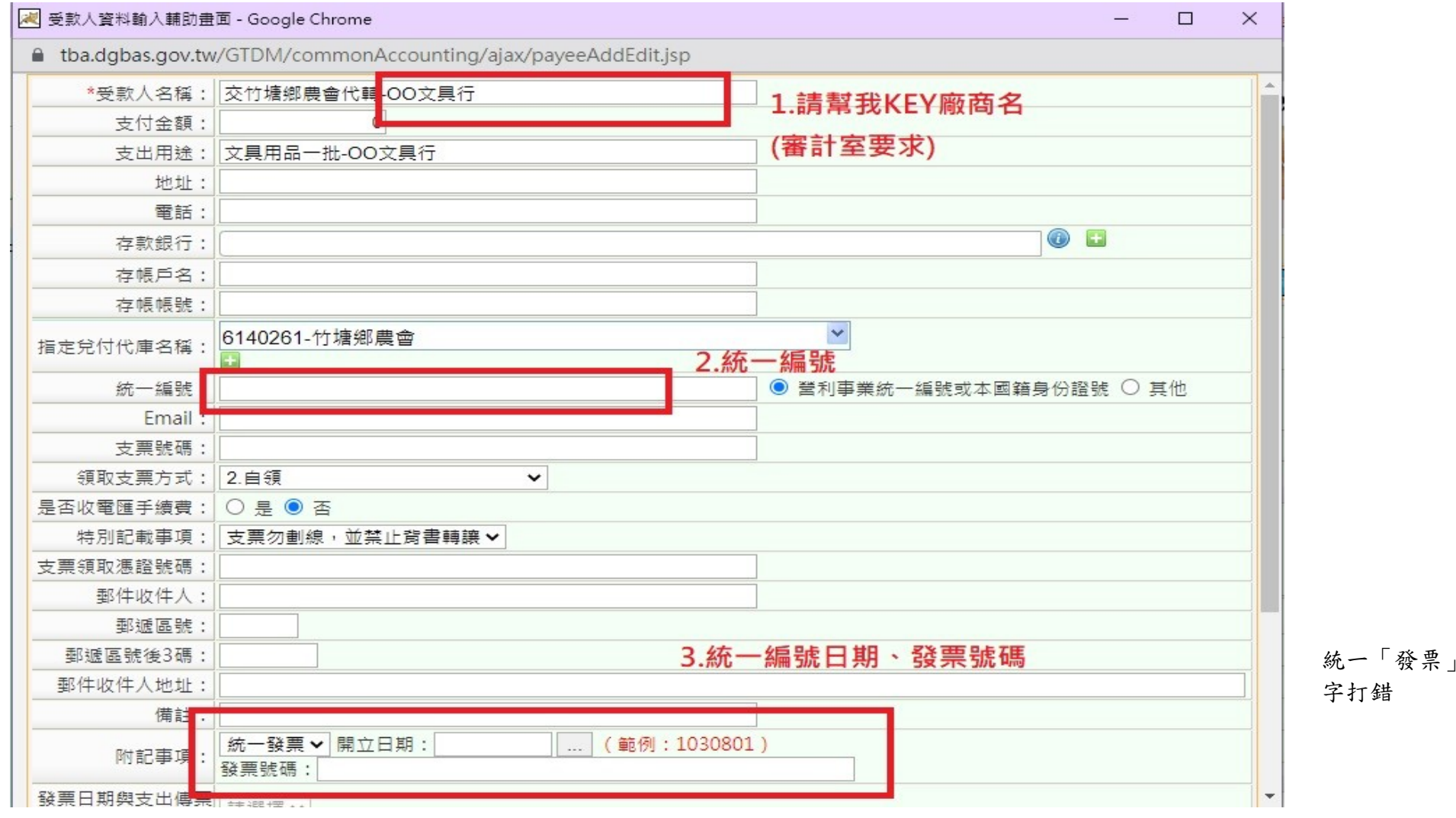

日期

### 簽證、簽付操作手冊-受款人資料建立(七)

- 1.受款人名稱請打:交竹塘鄉農會代轉-廠商名稱
- 2.支出用途與步驟六一致
- 3. 統一編號容易忘記,請記得登打
- 4.領取支票方式:皆為「自領」
- 5.特別記載事項:詳步驟八
- 

6.附記事項: 註:本所須有設立零用金,單筆金額一萬元以下才可代墊(下圖為舊圖)

- A、統一編號請輸入發票日期及發票字軌
- B、普通收據請輸入收據日期

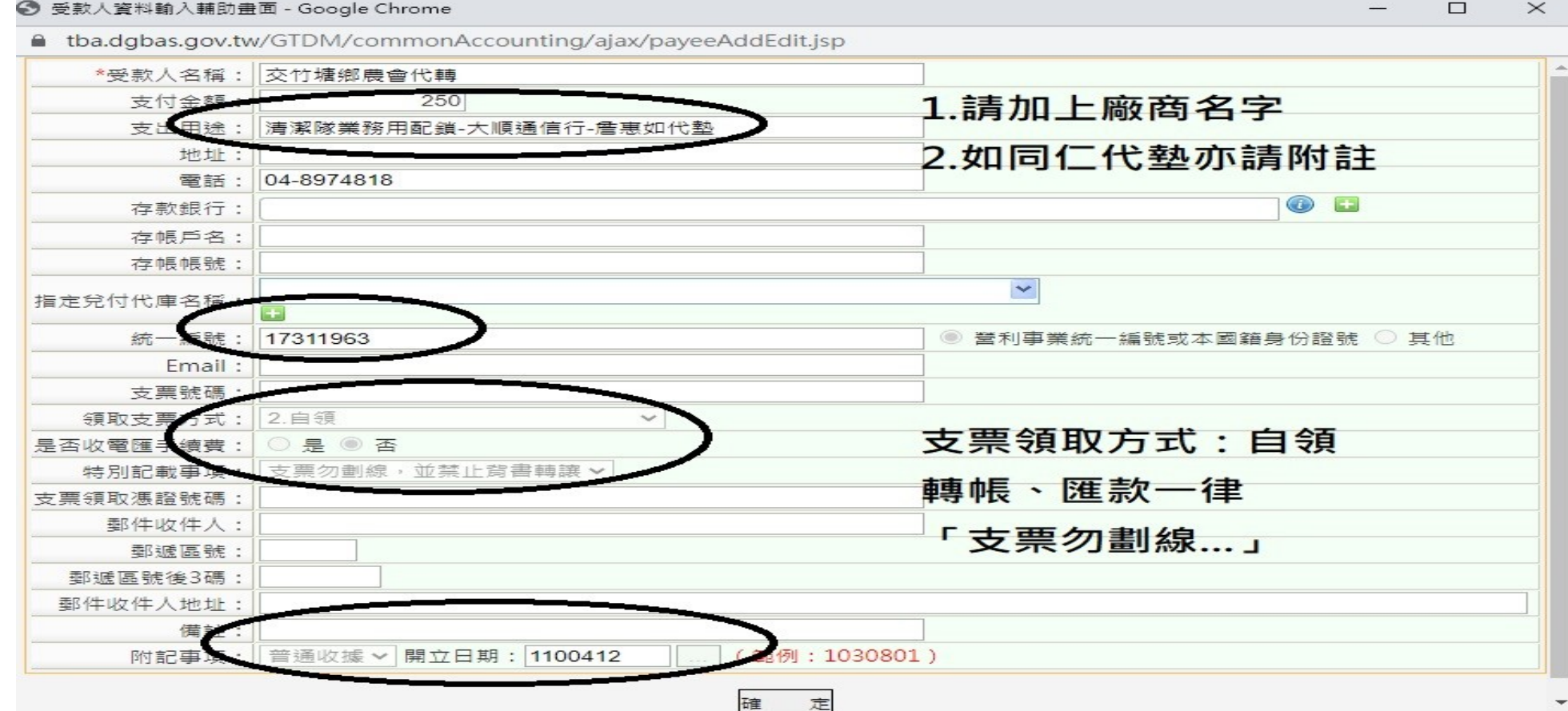

## 簽證、簽付操作手冊-特別記載事項(八)

### 1. 如果還是不懂,可參照另一個檔案CBA受款人之特別記載事項之意思

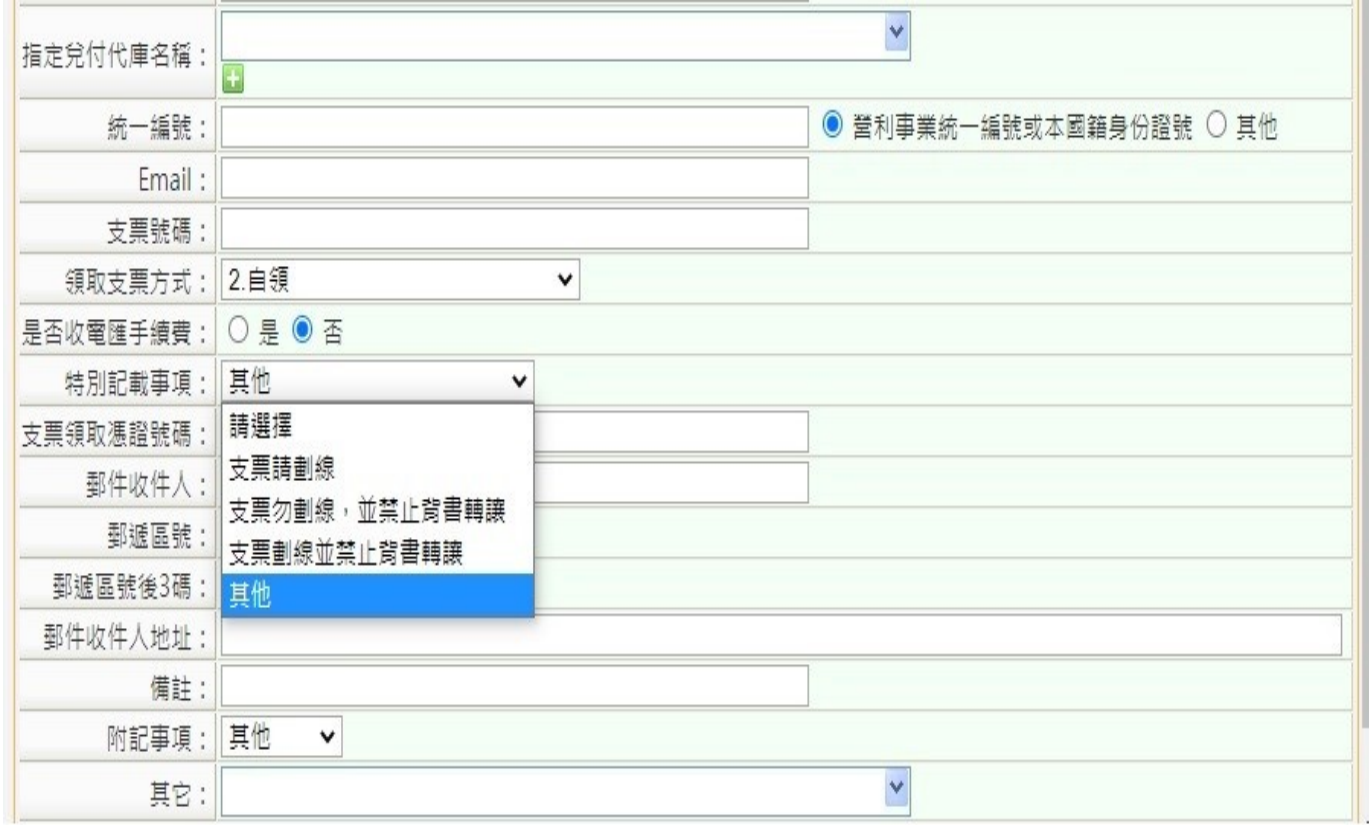

1.支票請劃線→只有在財政課做的取消禁背才適用,如果有新廠商或個人要申請,要至財政課填寫申請表

2.支票勿劃線,並禁止背書轉讓→只適用於轉帳給「廠商或個人戶頭」(交竹塘鄉農會代轉),如果新廠商或個人要轉帳,一樣要填寫申請表 3.支票劃線並禁止背書轉讓→沒有1.與2.之情形 →請點此項

4.其他→目前僅有給本所員工使用